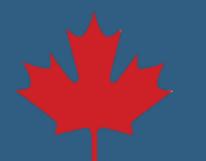

## **Update Financial Institution Information Step by Step**

1. Log in to your **NSLSC** account.

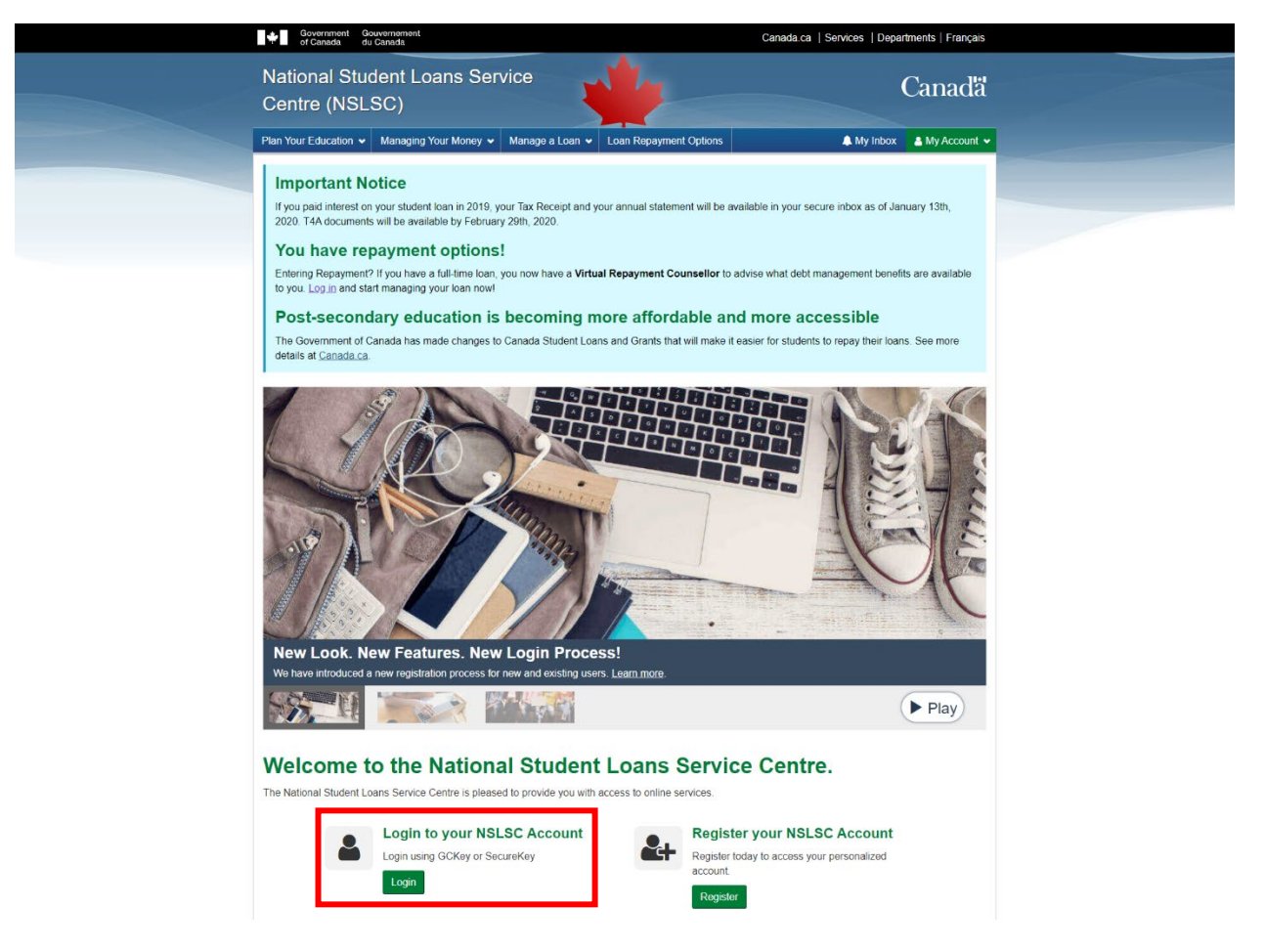

2. Select **Financial Institution Information** from the **My Account** drop down menu.

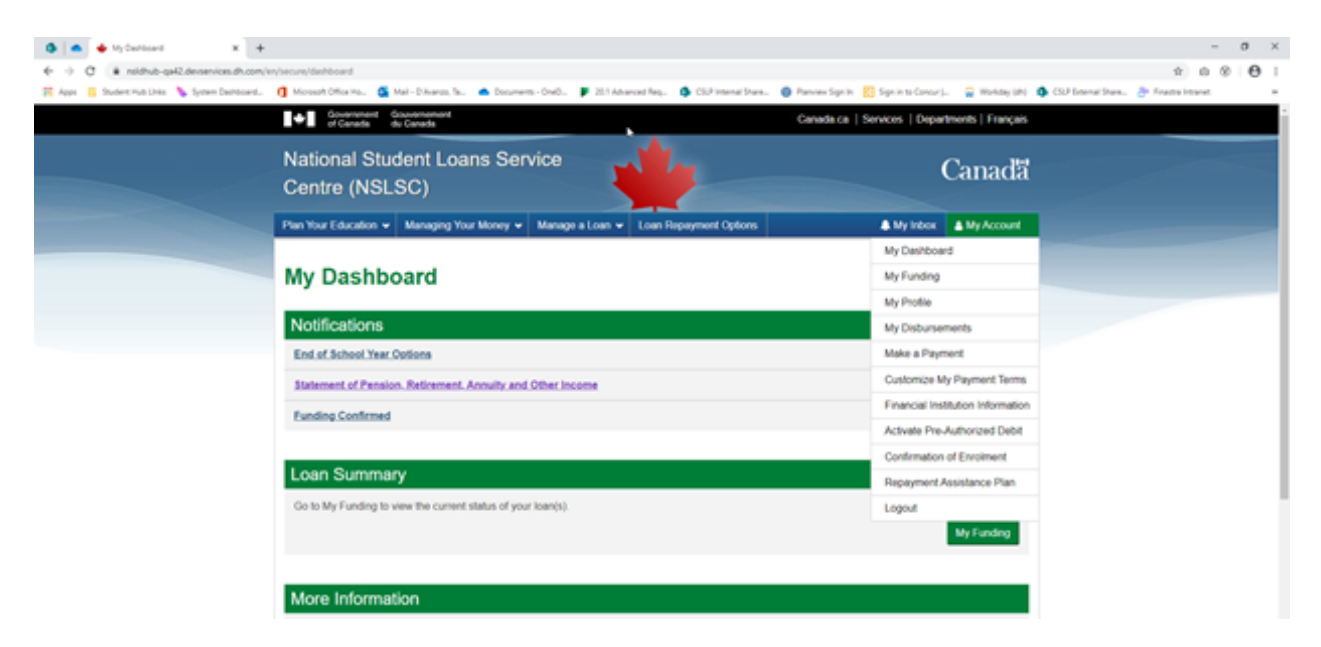

3. Add or update your financial institution information.

Add:

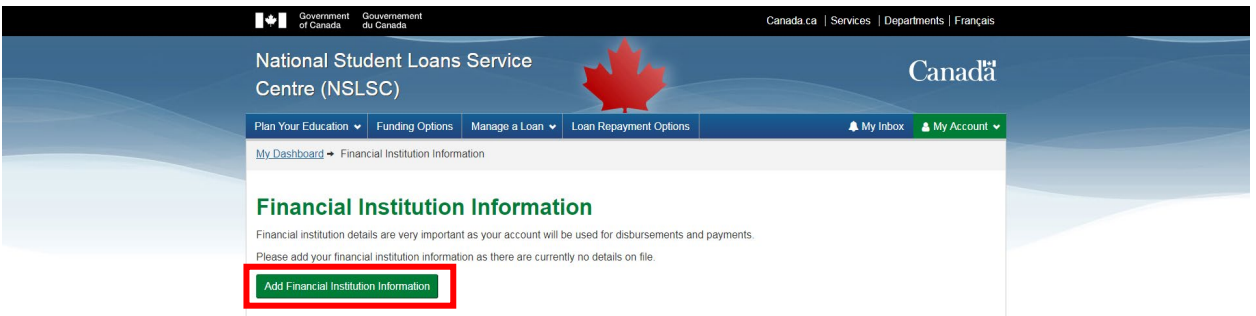

Update:

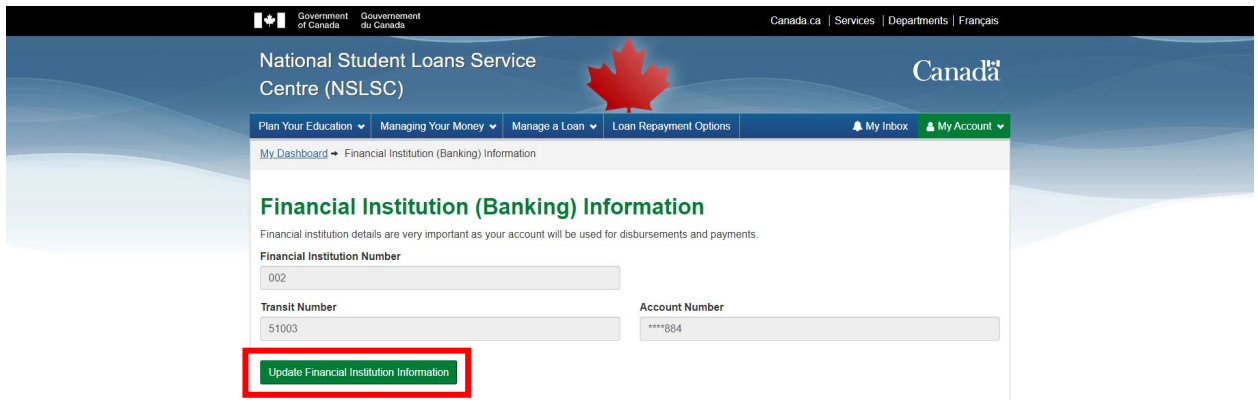

4. Enter your financial institution information, review and accept the **Terms and Conditions** and click **Update** to complete the process.

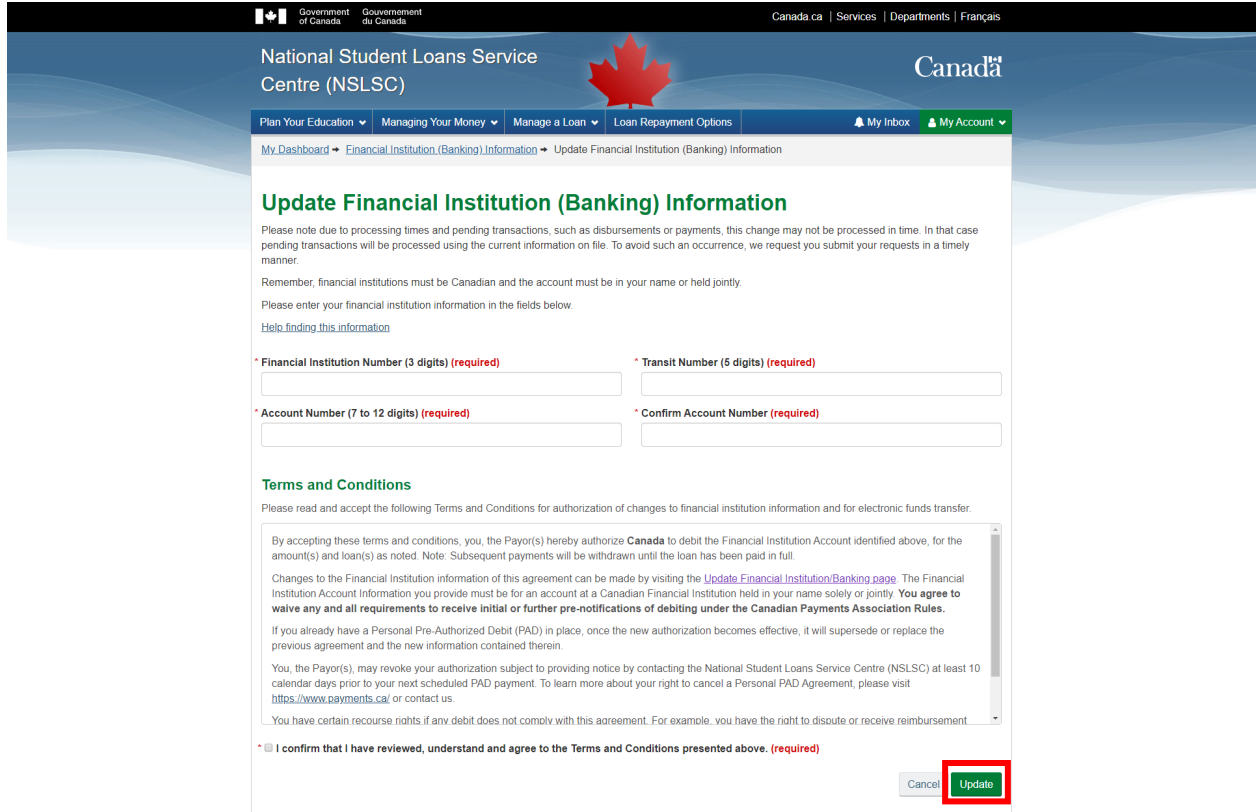

5. After submission, you will be redirected to the Financial Institution Information page and a successful update message will appear. A message will also be sent to your NSLSC inbox confirming the changes.

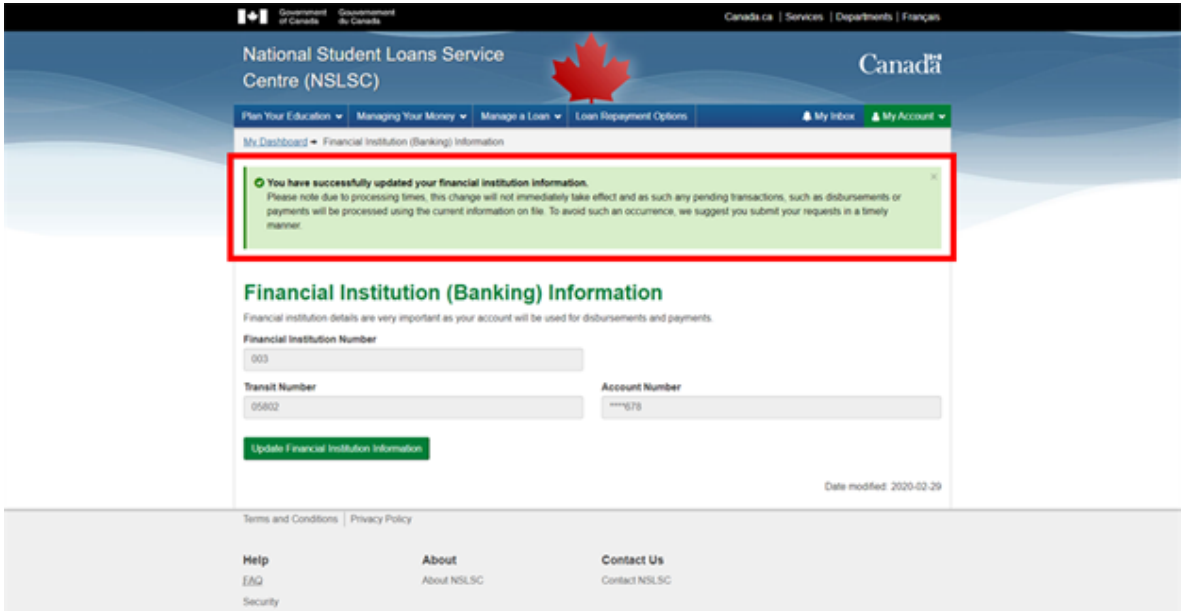

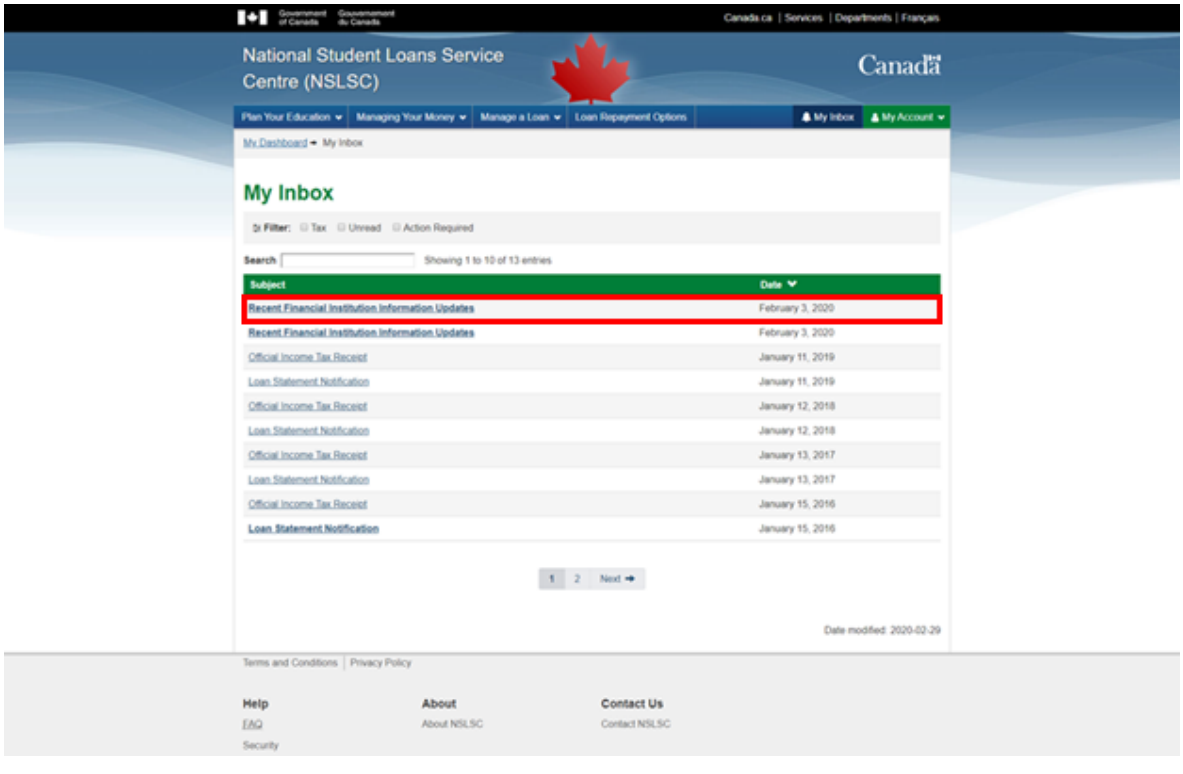

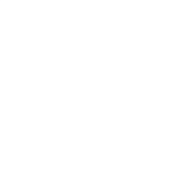